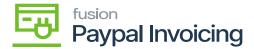

# Steps to process a PayPal Invoice

×

• To check the status of a PayPal invoice on an individual Acumatica invoice, navigate to the Sales Order workspace and click Invoices.

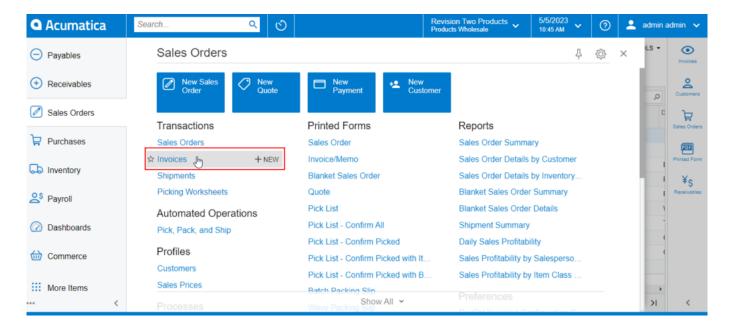

Invoices

• Click on [+] icon.

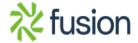

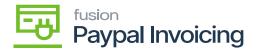

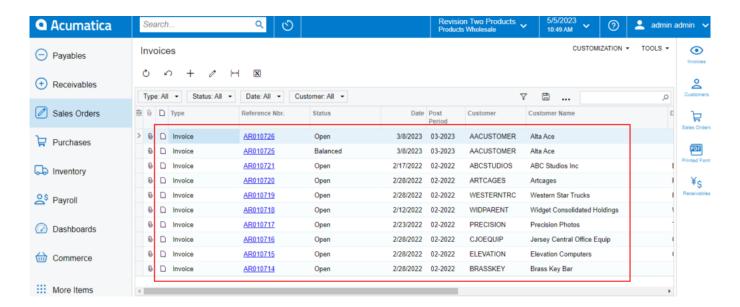

- Upon clicking [+] icon you will be redirected to a new screen.
- Search for the [Customer].
- Enter the [Reference Nbr], the sales order related to this reference Nbr will pop-up below details tab.

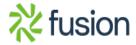

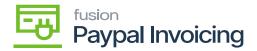

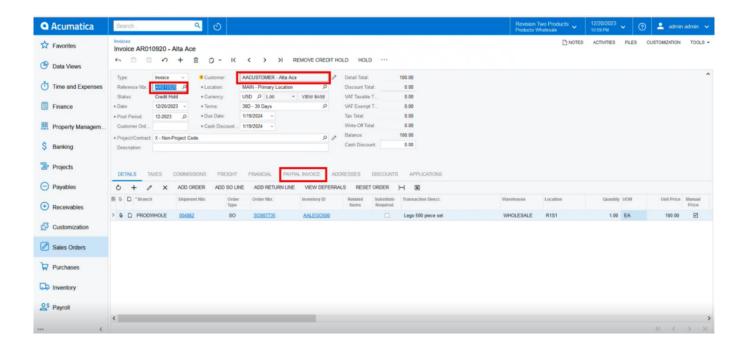

- Click on [PayPal Invoice] tab.
- Select [Paypal] as Payment Method.
  - A screen with 3 options will appear.
  - To get Invoice click on [Request Payment Via Paypal Invoice].

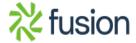

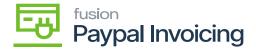

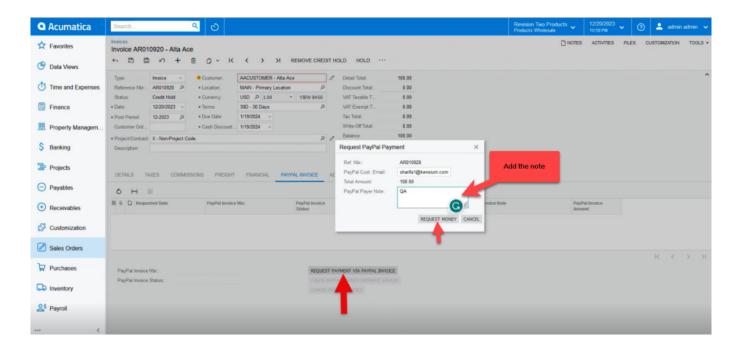

- Enter a [PayPal Payer] Note if necessary.
- These are displayed in the memo line of the invoice.
  - Click [Request Money].
  - A line item will appear in the PayPal Invoice tab showing the date and time payment was requested, the invoice number, the invoice status, and the invoice reference number.
  - The PayPal customer email, note, and invoice amount will also be listed.

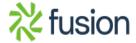

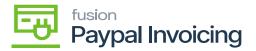

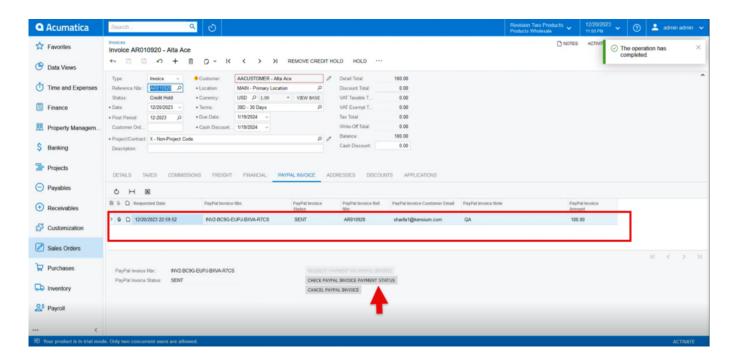

- Click [Save].
- The invoice will be sent to the customer's account for payment.

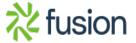

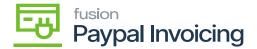

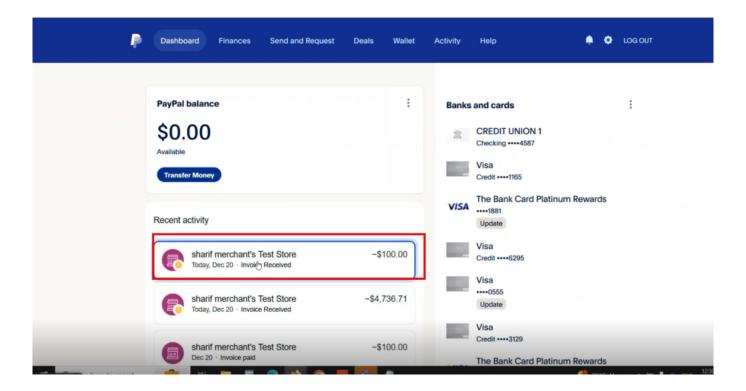

## Paypal

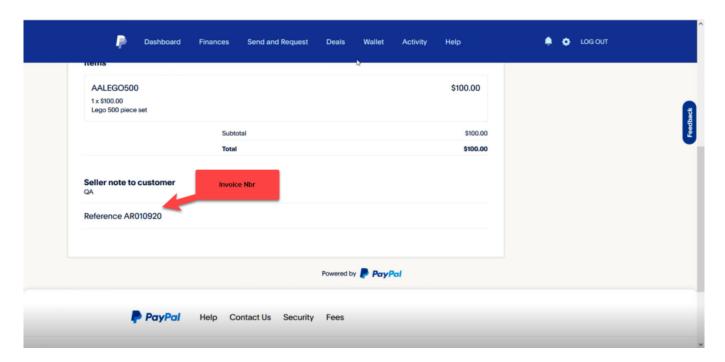

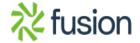

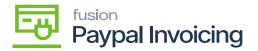

# Paypal

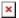

- Check all the invoice details.
- You can see Payment is [DUE].

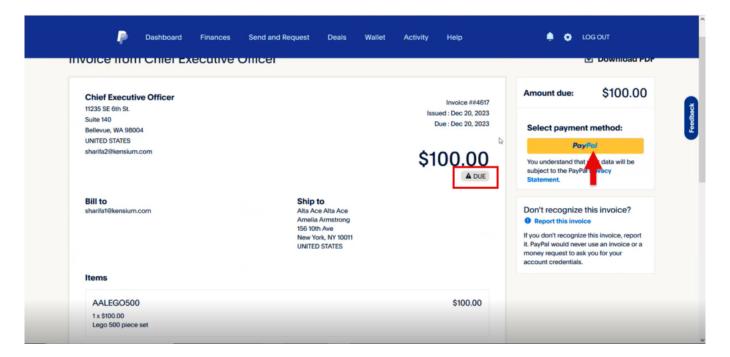

Paypal

- Click on [PayPal].
- Select [Pay with].

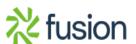

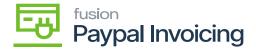

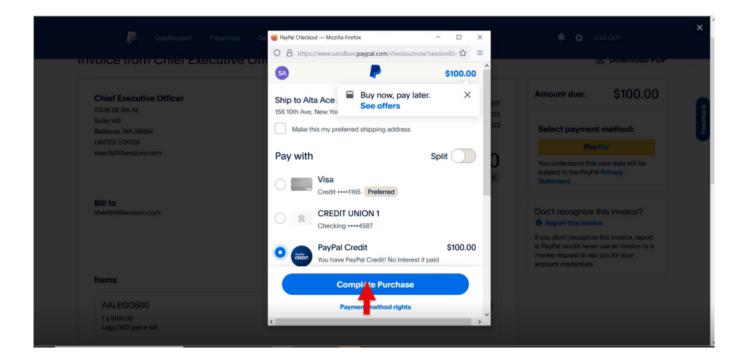

Paypal

- Click on [Complete Purchase].
- Status for the Payment is [PAID].
- Navigate back to the sales order screen and click on [Check Paypal Invoice Payment Status].

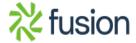

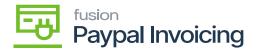

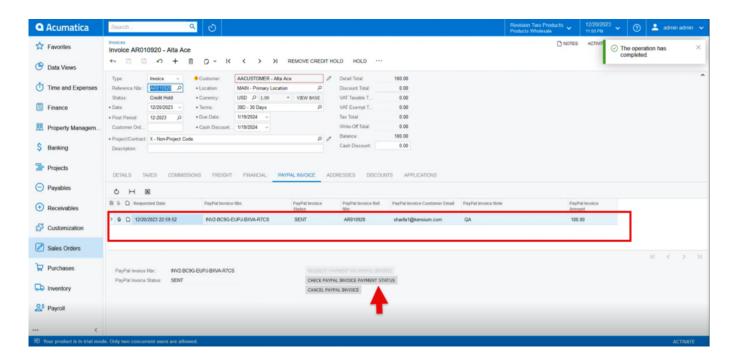

Invoices

• Once the payment is done, a new line will appear in the table above the initial payment request with the **[PayPal Invoice Status]** listed as **[PAID]** 

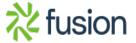

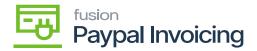

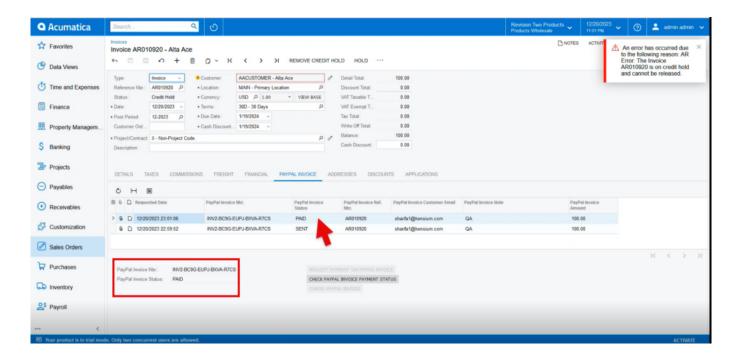

• If the payment has not been completed, a red [X] will appear at the top of the sales order with an error message stating that the invoice has not been paid. No additional line will appear on the table.

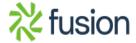